# **Retrieve toxicity associated with specific classes of compounds/targets**

#### *Do you want to stay informed on toxicity reported on a class of compounds?*

Benefit from comprehensive coverage of patents, literature, conferences, press releases, and clinical trials within Integrity, and get the latest intelligence on toxicity and adverse events. Find out what toxicological experiments as well as case reports of adverse events have been reported for drugs of interest.

## **This step-by-step guide shows you how to:**

1. Find specific toxicological experimental results related to a class of drugs

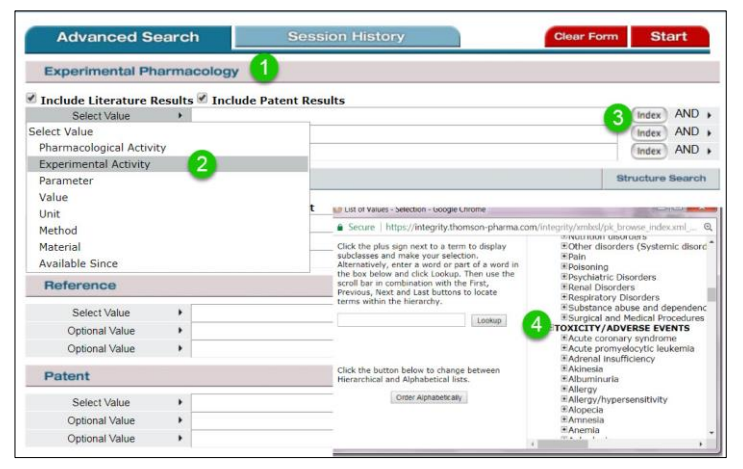

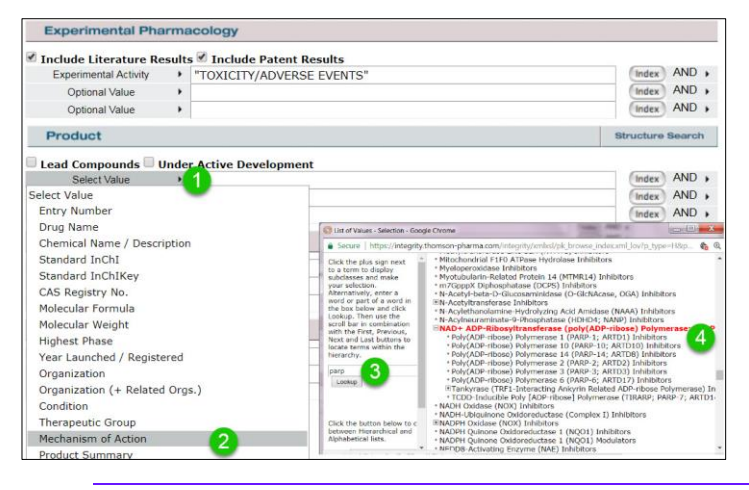

To find all toxicological experimental results related to a specific class of drugs, go to **the Experimental Pharmacology** knowledge area.

Click **Select Value** and choose **Experimental Activity** from the drop down menu.

Click **Index** to the right of this field. From the pop up window that appears, scroll down within the list of values on the right and select **TOXICITY/ADVERSE EVENTS**.

Next, click **Select Value** in the **Product section** and choose **Mechanism of Action** from the drop down menu.

Click **Index** to the right. In the pop up window that appears type 'parp' into the text box on the left side of the window and click **Lookup**. Select NAD+ ADP-Ribosyltransferase (poly (ADP-ribose) polymerase; PARP) Inhibitors in red on the right hand side of the window.

Now with both fields entered in, click the **Start** button at the top of the page to begin the search.

*Tip: You can click on "Order Alphabetically" once you've searched for a term to see all the results as an alphabetical list. You can then select multiple items on this list to be used as search terms.*

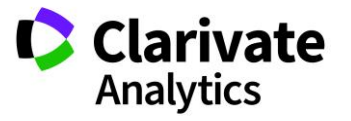

Clarivate Analytics|Integrity - Retrieve toxicity associated with specific classes of compounds/targets 2

## 2. Search for case reports from clinical trials that include a particular class of drugs

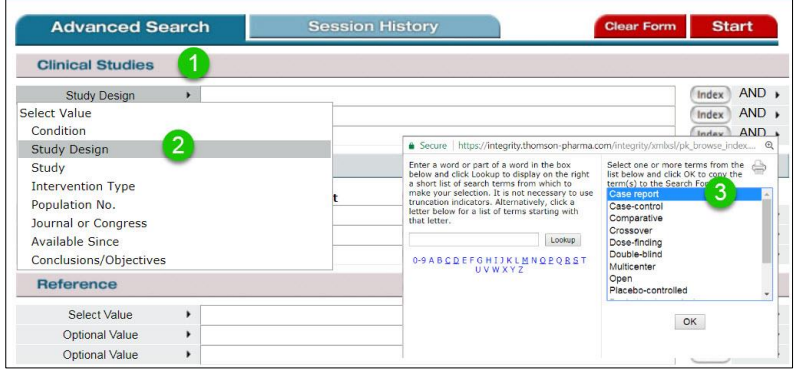

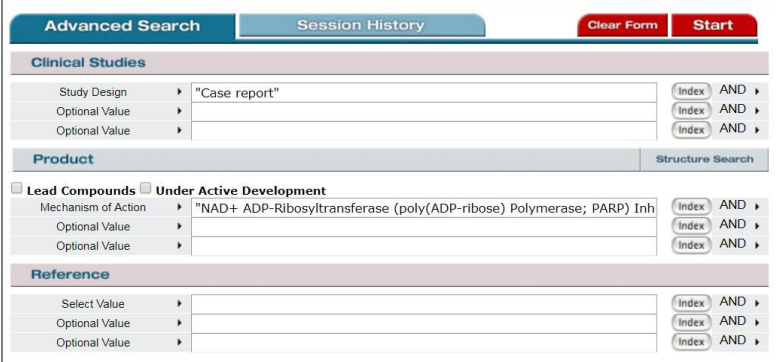

To find all toxicological experimental results related to a specific class of drugs, go to the **Clinical Studies**  knowledge area.

Click **Select Value** in the **Clinical Studies** section and choose **Study Design** from the drop down box.

Click **Index** to the right of this field. In the pop up window that appeared scroll down and select **Case Report**.

Next, click **Select Value** in the **Product section** and choose **Mechanism of Action** from the drop down menu.

Click **Index** to the right. In the pop up window that appears type 'parp' into the text box on the left side of the window and click Lookup. Select NAD+ ADP-Ribosyltransferase (poly (ADP-ribose) polymerase; PARP) Inhibitors in red on the right hand side of the window.

Now with both fields entered in, click the **Start** button at the top of the page to begin the search.

#### **DID YOU KNOW?**

Once you've completed your search, you can use the Options menu to access a number of additional features in Integrity that allow you to save your query, setup email notifications, export results, and more.

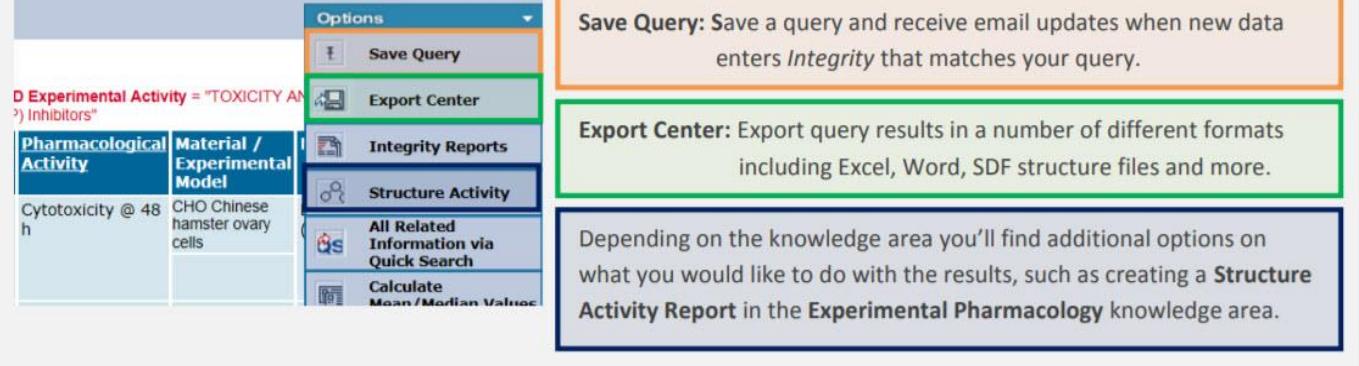

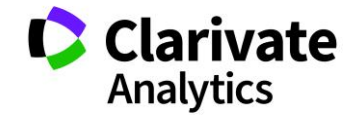